## Smartbi V6

#### 该版本2016年6月份发布,本节主要介绍该版本的新增特性。

目录 [新特性详细说明](#page-0-0)  1. 【公共模块】多浏览器支持: IE11 (11.0.9及以上版本)、Chrome48及以上、Firefox44及以上、360急速模式(8.5及以上版本);edge支持发布目录浏 [览](#page-0-1)  2. 【公共模块】图形控件修改: 默认使用ECharts, 旧图形保留展现和编辑, 不再提供新建入口。<br>3. 【公共模块】定制管理易用性增强 [3. 【公共模块】定制管理易用性增强](#page-2-0)  [4. 【公共模块】全新的UI界面风格:主要是仪表盘和登录修改](#page-3-0)  [5. 【公共模块】全文搜索支持](#page-6-0)  [6. 【电子表格】支持透视分析作为数据来源](#page-6-1)  [7. 【公共模块】新增关系图](#page-7-0)  [8. 【公共模块】数据库连接支持与KYLIN平台对接](#page-8-0)  [9. 【公共模块】权限的简化、完善。](#page-9-0)  [10. 【公共模块】数据库连接支持直接关联Excel文件](#page-9-1)  [11. 【公共模块】资源发布增强:分设备发布,支持目录和资源同级发布,支持分配给用户、组和角色](#page-10-0)  [12. 【移动端】手机移动端全新的UI界面风格](#page-10-1)  [13. 【公共模块】JavaBean查询完善,支持javaScript。](#page-12-0)  [14. 【电子表格】报表浏览时支持PC端宽度自适应](#page-12-1)  [15. 【电子表格】图片展现效果优化:采用SVG格式渲染,让图形显示更加清晰](#page-14-0)  [16. 【电子表格】条件格式支持图标集和数据条](#page-15-0)  [17. 【电子表格】增加制作指标报表的函数](#page-17-0)  [18. 【电子表格】支持在Excel报表设计器中直接刷新报表数据](#page-17-1)  [19. 【电子表格】支持上传文件的下载功能](#page-18-0)  [20. 【电子表格】支持图片类型的URL字符串转化成图片展现](#page-18-1)  [功能完善详细说明](#page-19-0)  [21. 【公共模块】支持自定义用户密码复杂度校验规则](#page-19-1)  [22. 【公共模块】电子表格支持设置"打开报表是否刷新"](#page-19-2)  [23. 【电子表格】回写功能,支持参数使用显示值](#page-20-0)  [24. 【电子表格】报表浏览时支持列不分页显示](#page-21-0)  [25. 【电子表格】支持对回写规则进行复制](#page-22-0)  26. 【电子表格】预览,如果不是IE11,则启动本地默认浏览器。 [27. 【电子表格】增加自定义函数列表界面:可以在excel中查看smartbi提供了哪些自定义函数](#page-23-1)  [28. 【电子表格】填报属性支持excel数据序列](#page-23-2)  [29. 【公共模块】smartbi\\_proxy增加配置界面](#page-24-0)  [30. 【公共模块】合并"我的收藏夹"和"个人目录",用户更容易查看关注信息](#page-25-0)  [31. 【公共模块】采用全新的宏代码编辑器控件](#page-26-0)  [32. 【公共模块】用户根组添加默认组编号](#page-26-1)  [33. 【公共模块】资源树排序支持报表和目录混排](#page-26-2)  [34. 【公共模块】用户密码安全性控制:右键菜单查看源码后看不到用户信息](#page-27-0)  [35. 【电子表格】支持图形高宽根据单元格大小动态变化](#page-27-1)  [36. 【电子表格】添加图形是否显示鼠标提示的选项](#page-28-0)  [37. 【电子表格】打开资源面板添加搜索](#page-29-0)  [38. 【电子表格】通过开发工具添加按钮](#page-30-0)  [39. 【公共模块】控制台SQL查询日志输出中,SQL语句中的参数信息以实际值输出](#page-30-1)  [40. 【公共模块】增加系统函数GetUserExAttr\(\)获取用户扩展属性](#page-30-2) 

[41. 【自助分析】透视分析添加服务端宏beforeBuildHTML事件](#page-30-3)

#### <span id="page-0-0"></span>新特性详细说明

#### <span id="page-0-1"></span>【公共模块】多浏览器支持: IE11 (11.0.9及以上版本)、Chrome48及以上、Firefox44及以上、 360急速模式(8.5及以上版本);edge支持发布目录浏览

注释:

V6版本真正的全面对多浏览器进行支持,对于国产化要求比较严的项目如: 军工、某些国企单位,他们操作系统用的是国产的麒麟系统,浏览器用的是 firefox, 以前的版本只能浏览端支持, 现在的版本可以全功能支持。 对产品基因来说有了很大的进步,我们在HTML上增加了声明标准通用标记语言的<DOCTYPE>标记,规范我们的代码。以后,在开发过程中不再局限于只能自己 开发组件(要开发好代价很大),可以引入界内做的更好的组件为产品所使用,比如: miniUI、jquery、echarts等等。

#### <span id="page-0-2"></span>【公共模块】图形控件修改:默认使用ECharts,旧图形保留展现和编辑,不再提供新建入口。

注释:

ECharts可能是近年来在国内最火的图形组件,它的优点有: 1、迎合了当前扁平化风格的潮流; 2、图形多样化,而且足够炫; 3、PC端和移动端的展现速度 都很快;4、文档内容清晰,有百度团队在持续发展。在售前过程中或POC过程中经常听到客户问,"你们的产品支不支持ECharts图形"。V5版本的时候我们做 了一个ECharts的插件包,但只能用于POC,无法真正在项目中使用。V6版本我们把图形组件从fusioncharts换成了ECharts图形,未来的版本计划增加更多图 形的同时,也把地图换成ECharts的地图。

2.1、整体效果

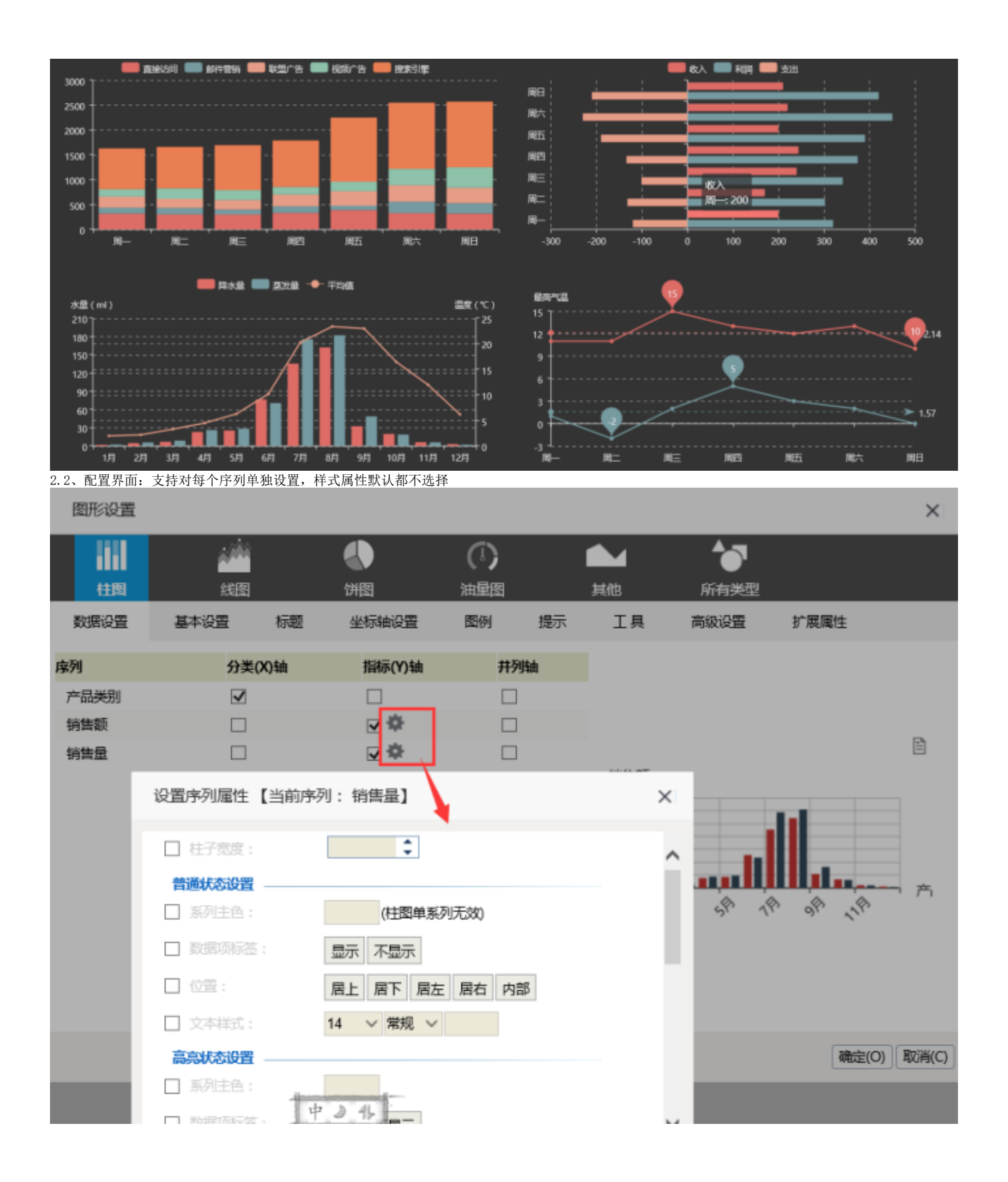

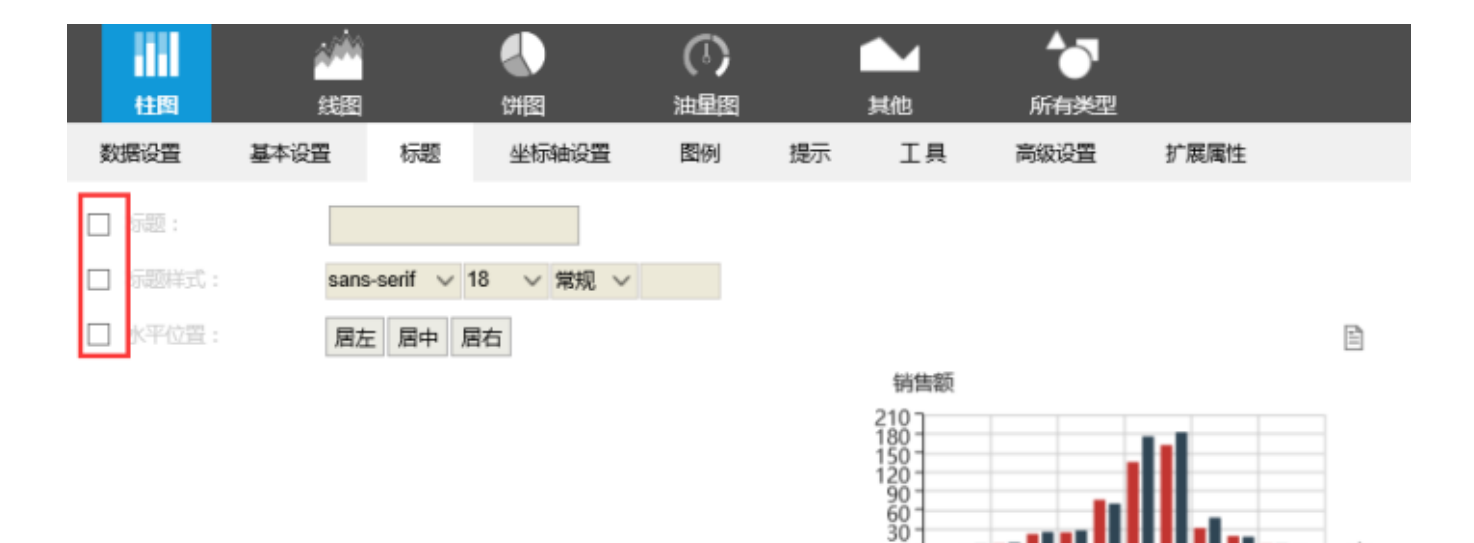

Ŏ

⇖

z

<

ক্

产

 $\times$ 

1个

≪

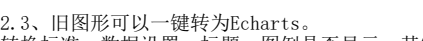

转换标准:数据设置、标题、图例是否显示,其它设置项不做转换。

图形设置

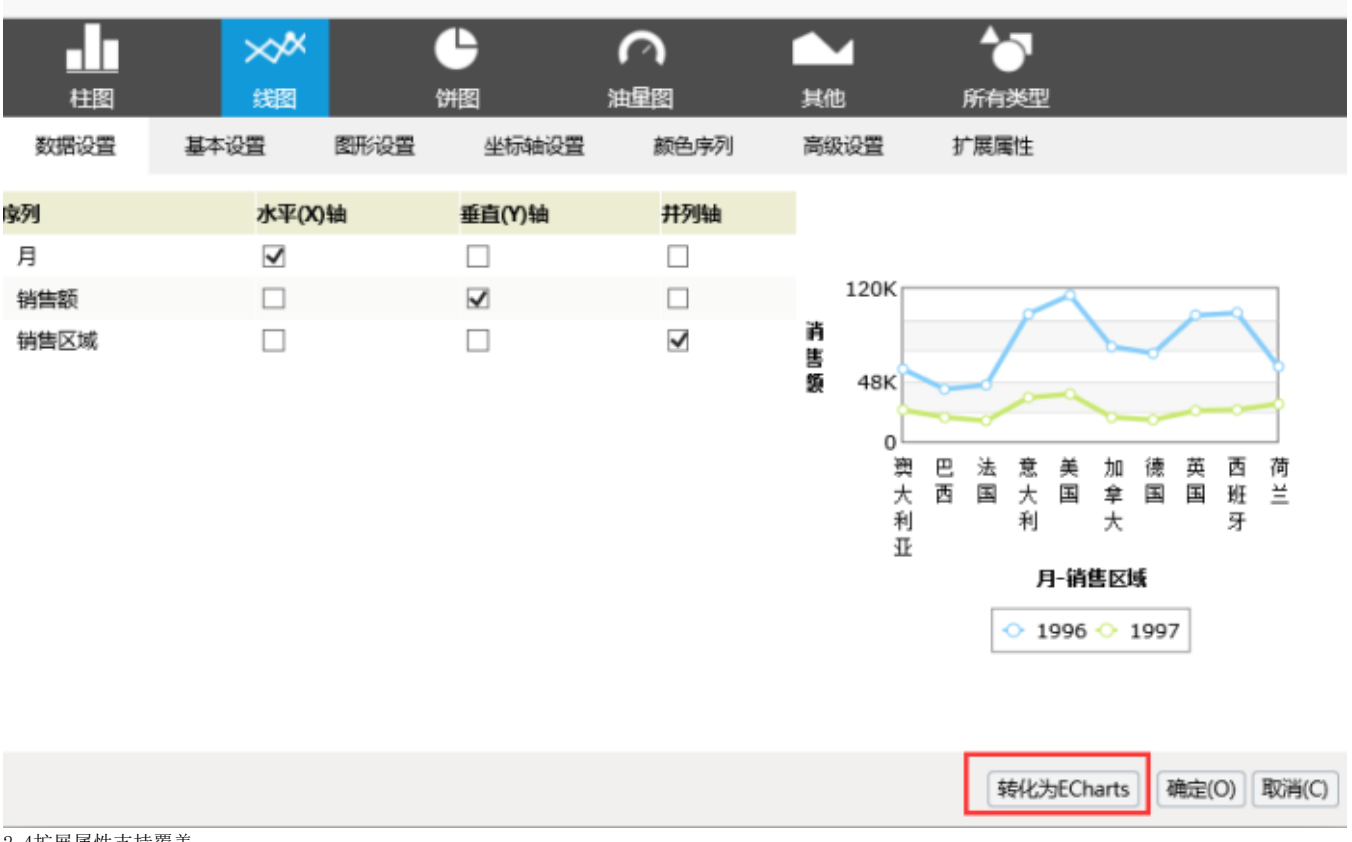

#### 2.4扩展属性支持覆盖 主要为了快速处理POC等特殊图形。

注释:

旧版本的项目图形主要使用fusioncharts图形组件进行开发,升到V6版本后,为了能平滑升级不影响用户已开发的图形,系统保留fusioncharts图形的展 现,但在新版本中不再支持创建fusioncharts图形(可以通过插件包开放入口)。而有些升级客户可能会希望把旧图形转成Echarts图形,这时候可以使用" 转化为Echarts"功能进行转化。

## <span id="page-2-0"></span>【公共模块】定制管理易用性增强

注释:

1.

新UI界面的总体设计思路是"化繁为简",以前我们的客户或同事就经常抱怨说我们产品的功能不好找,类别分得太多,功能藏得太深。新版本上我们把"定 制"和"管理"二大模块的所有功能合并到一起,统一叫"系统管理"。以后用户只需在"系统管理"界面就可以完成所有的事情。而新UI最有特色的地方就是支持 用户通过TAB页的方式打开所有的系统资源,这样的好处就是方便用户进行不同资源的切换。

a. 合并定制和管理,和发布目录并列在一级tab展示,不在使用二级tab页,把所有功能整合到资源树操作。

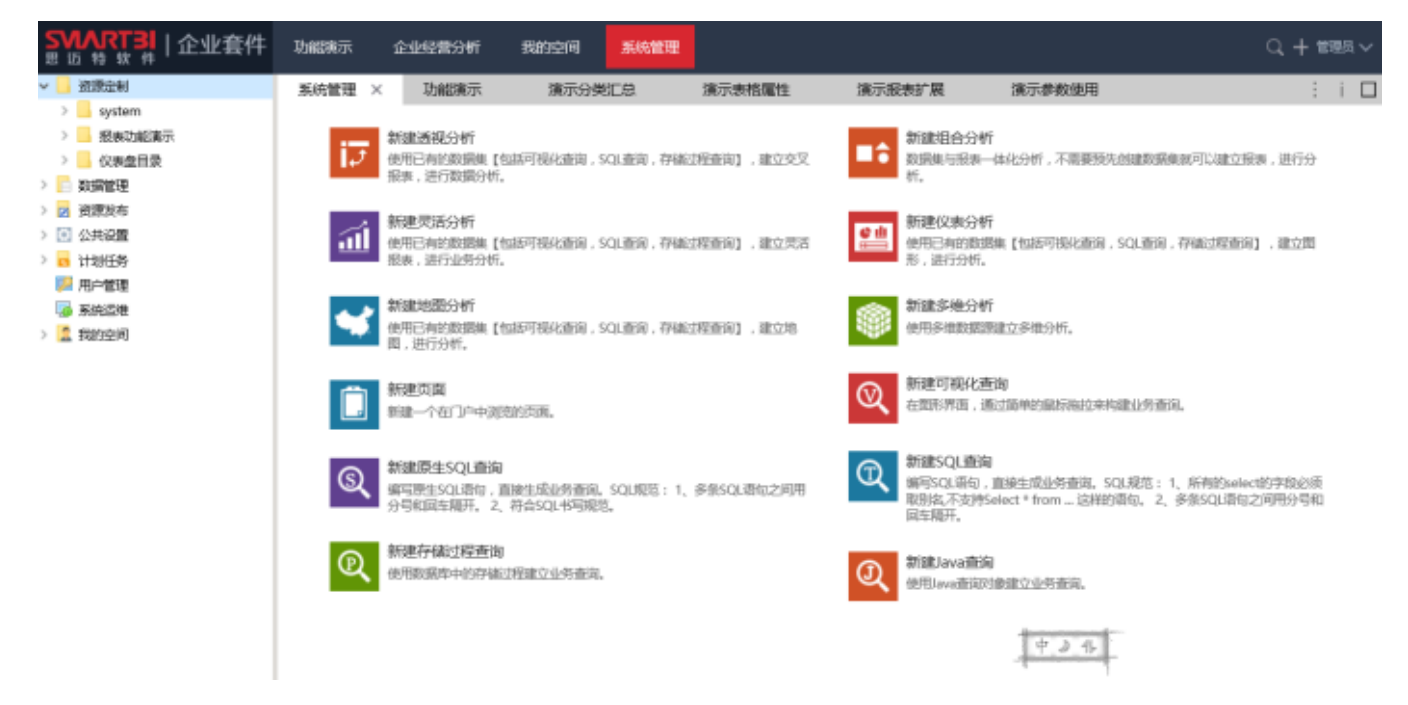

1. a. 二级tab页添加资源的快捷操作按钮

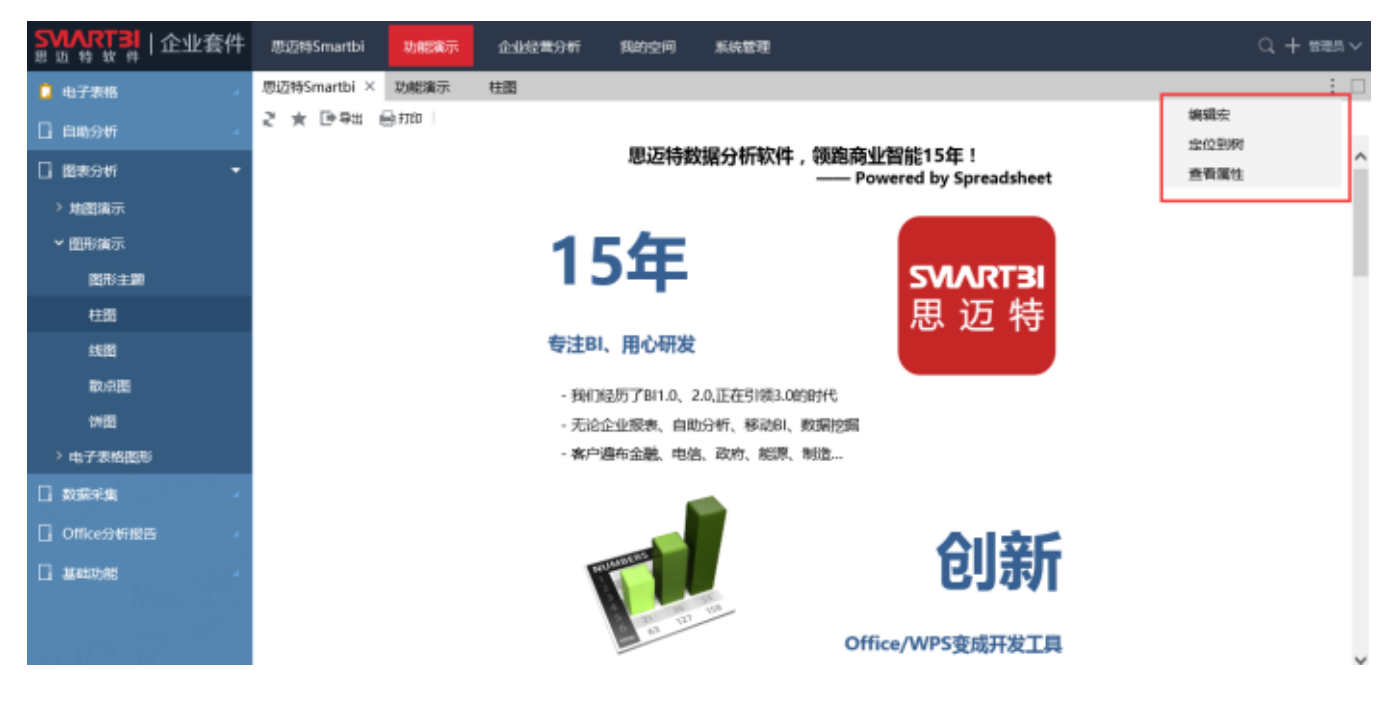

#### <span id="page-3-0"></span>【公共模块】全新的UI界面风格:主要是仪表盘和登录修改

a. 默认登录界面

1.

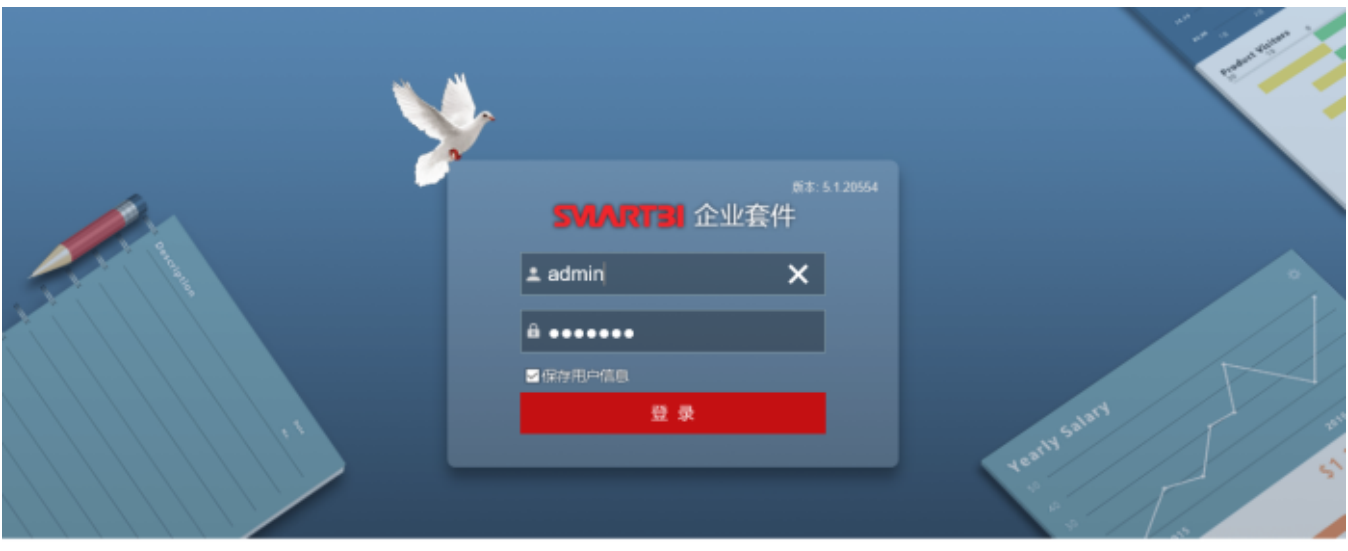

效益,因管理而改变!管理,因我们(Smartbi)而改变! 版权©2016广州思迈特软件有限公司,版权所有

1. a. 默认仪表盘界面:左边资源树,只有一级菜单有图标,默认图标有2个(目录和资源不同),用户可以自定义图标

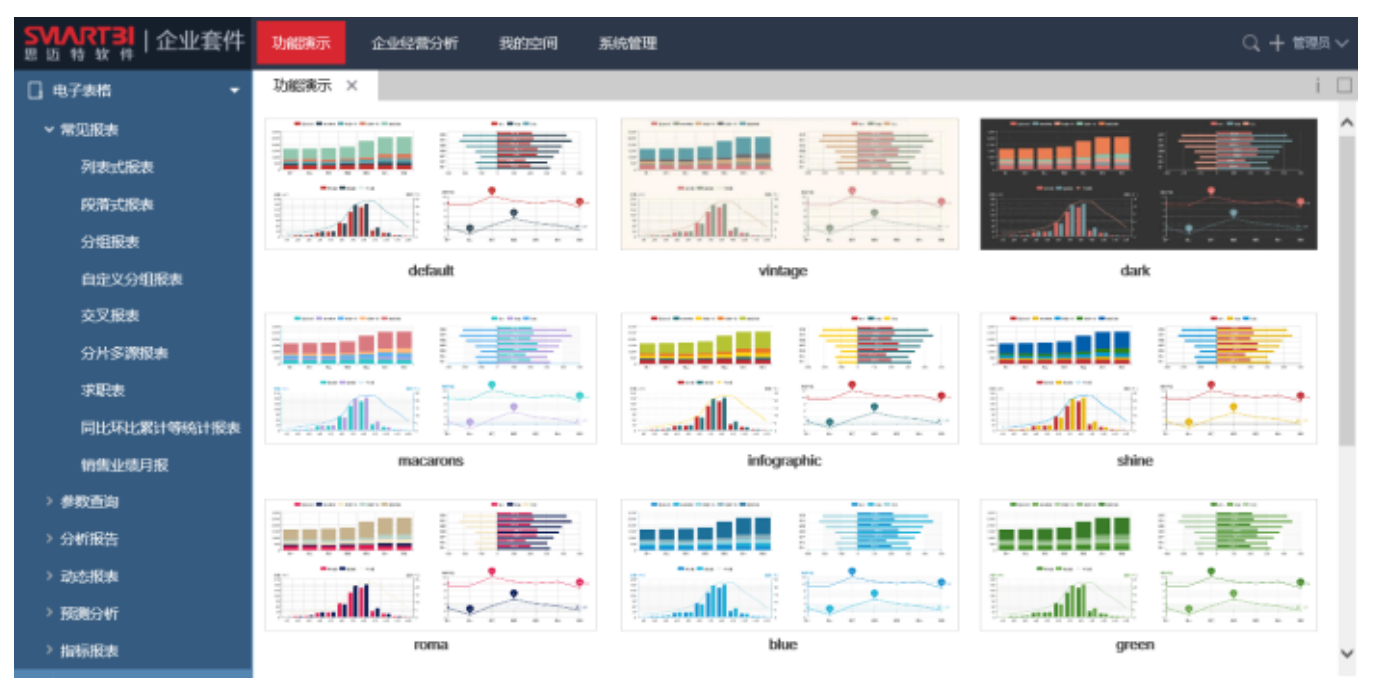

1. a. 资源最大化界面:提供搜索,鼠标移动到页面最左边显示资源树

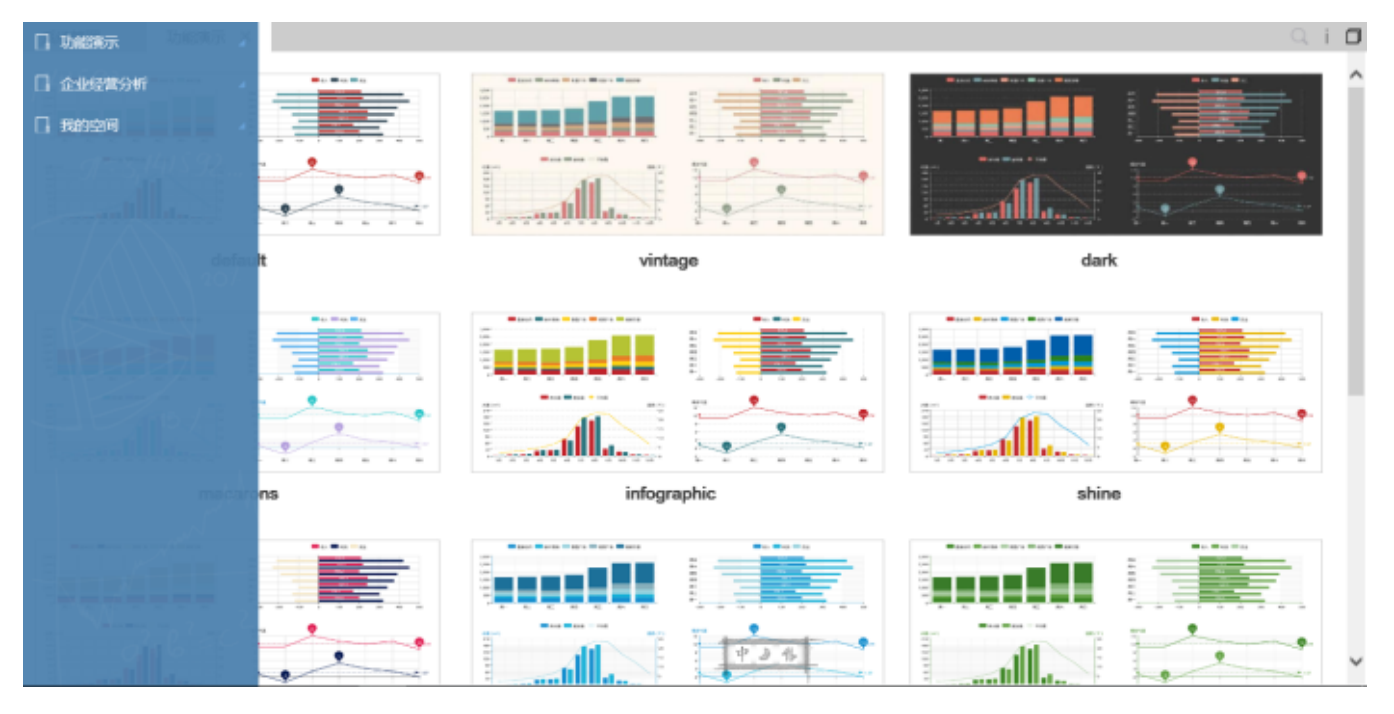

#### 1. a. 表格默认样式修改

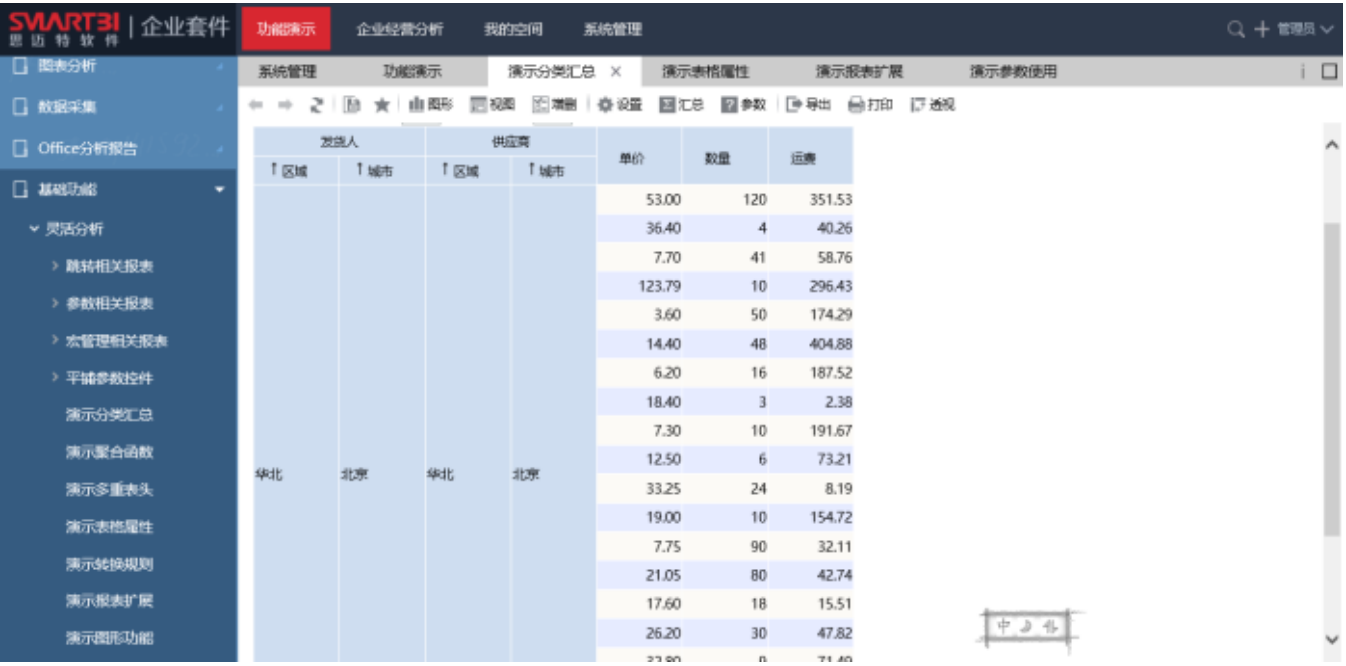

1. a. 添加欢迎页

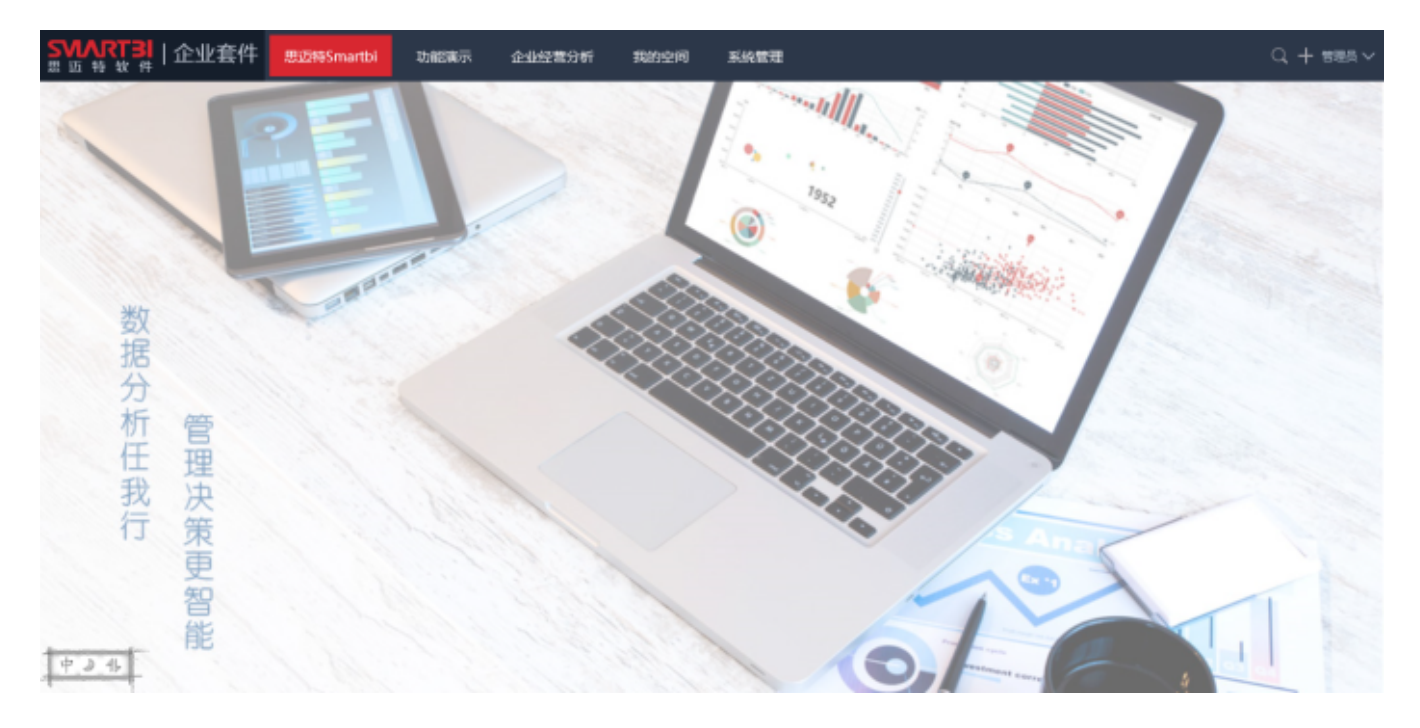

## <span id="page-6-0"></span>【公共模块】全文搜索支持

页面右上角点击搜索按钮,可直接搜索资源树上的所有资源以及一些新建报表动作(新建动作和系统运维中的功能): 比如:参数结点,用户管理结点等。只要能大概记住名字,就能通过查询快速定位到相关功能结点中。

1. 2. 搜索出资源后,直接点击下拉框中的资源后,直接打开对应功能;可以通过点击下拉框最后的搜索打开高级搜索界面 搜索出资源时,直接按回车会打开高级搜索界面

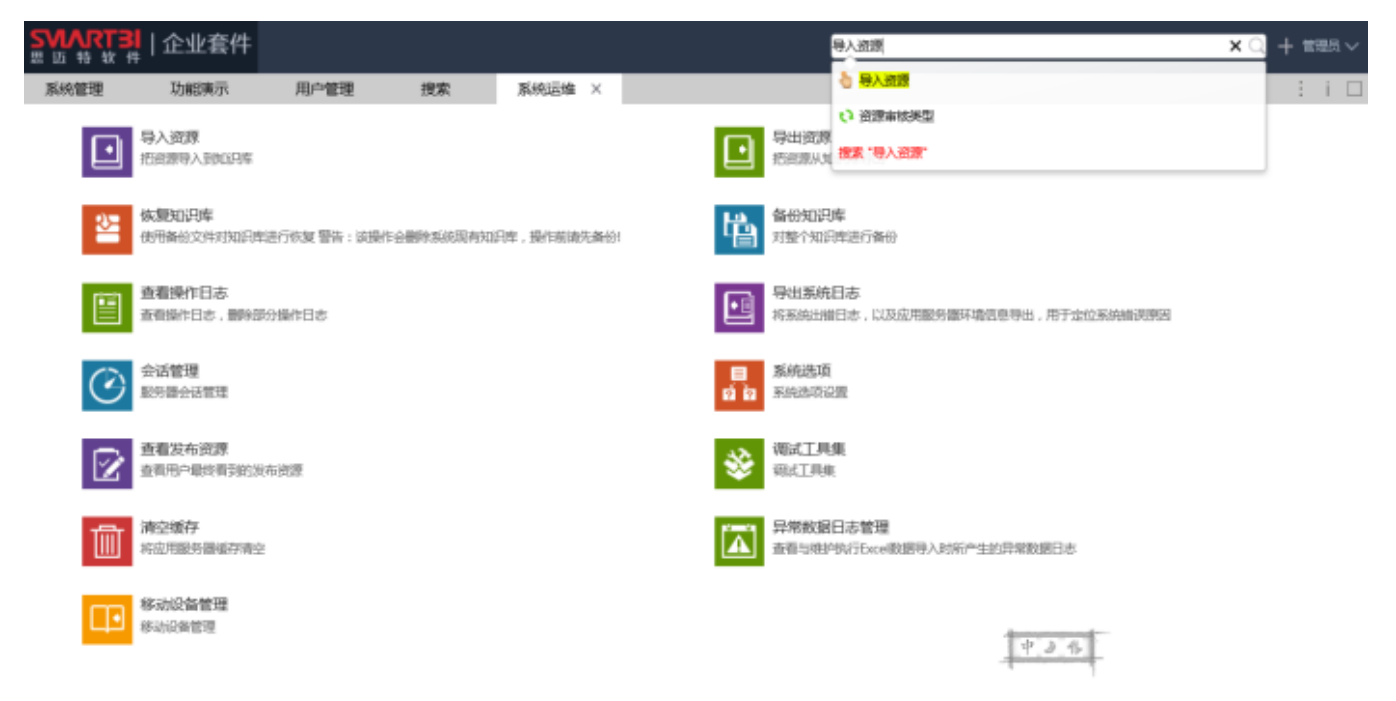

#### <span id="page-6-1"></span>【电子表格】支持透视分析作为数据来源

#### 电子表格定义时,可以直接选择透视分析的指标,让用户更自助的做电子表格分析。

注释: 旧版本在做电子表格报表时,通常会先定义数据集,而数据集要求比较高,必须要懂SQL语法,一般的业务人员无法定制。Smartbi V6版本支持透视分析作为 电子表格的数据集使用,用户能自助的定制电子表格报表,大大减轻学习成本。

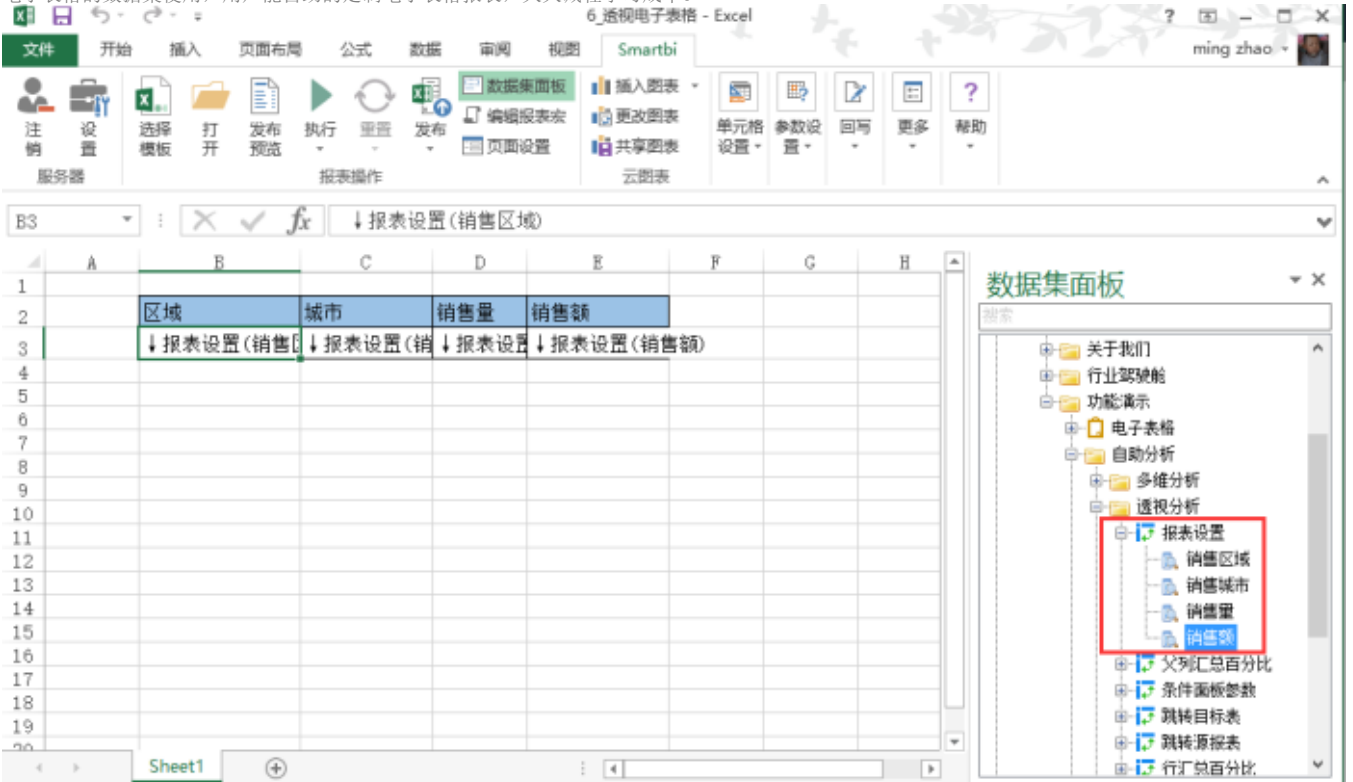

### <span id="page-7-0"></span>【公共模块】新增关系图

关系图主要是用来表现各个节点之间的关系以及指标大小,节点可以无限多,关系也可以交叉。

#### 图形设置

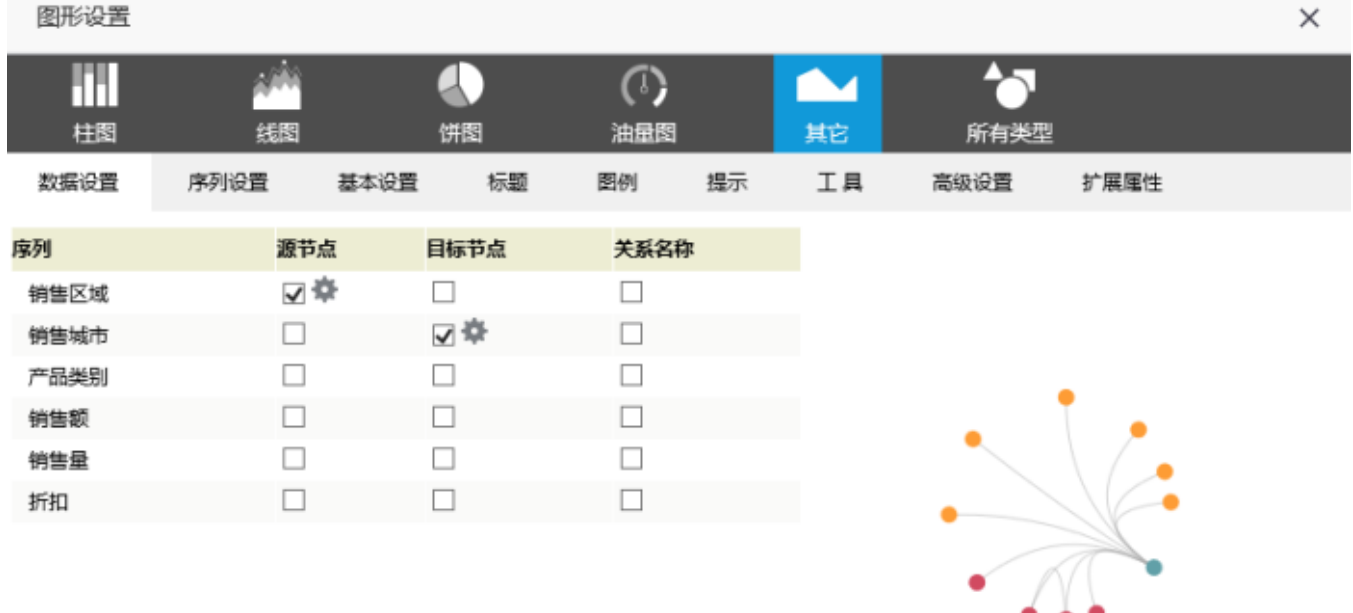

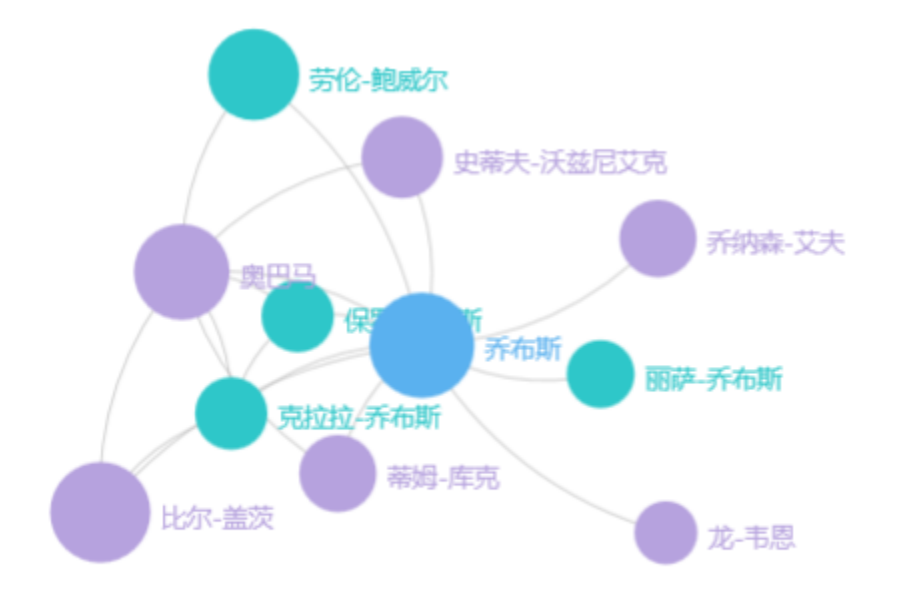

人物关系: 乔布斯

#### <span id="page-8-0"></span>【公共模块】数据库连接支持与KYLIN平台对接

注释:

现在大数据分析是一种趋势,我们做BI分析的更离不开大数据。Kylin是一个开源的分布式分析引擎,提供Hadoop之上的SQL查询接口及多维分析(OLAP)能 力,是面向大数据的OLAP引擎方案。目前百度地图的搜索计算就是使用Kylin大数据解决方案。号称TB级数据毫秒级响应,PB级数据秒级响应,我们在公司内 部做了以下测试,聚合查询千万级数据0.0几秒响应。目前发现Kylin不适合做清单查询,清单查询比普通数据库还要慢。

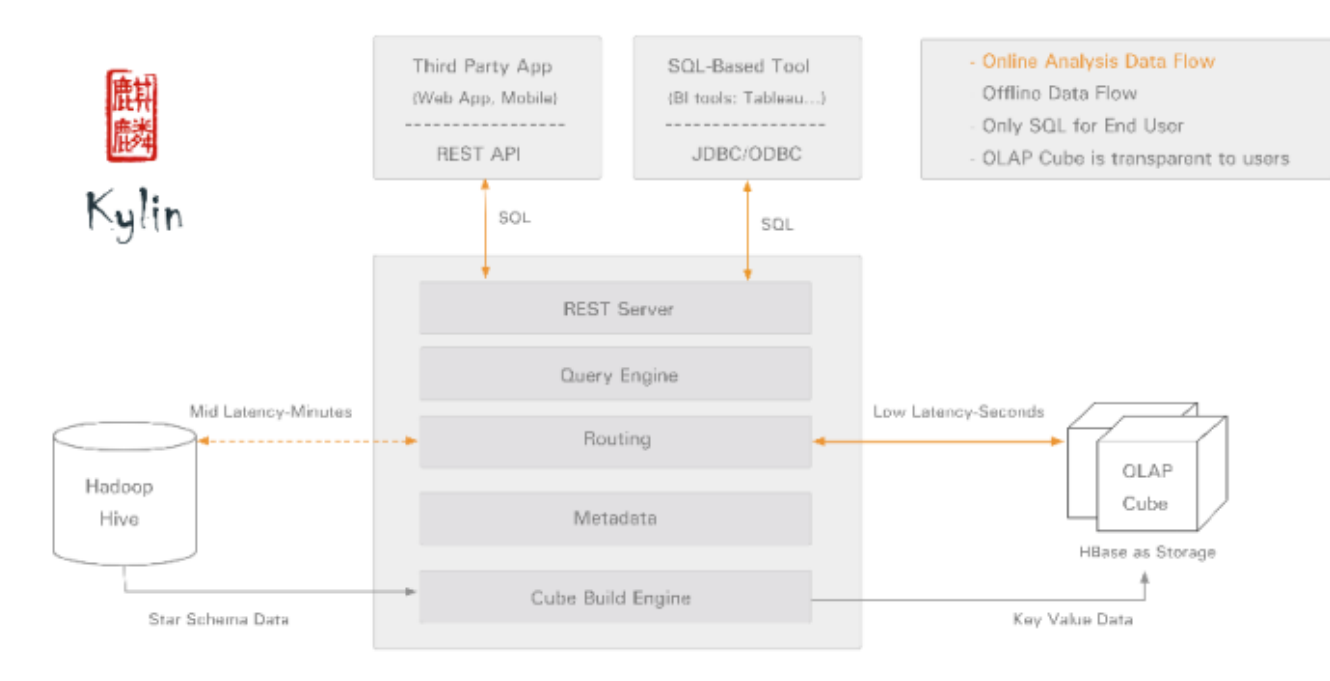

## <span id="page-9-0"></span>【公共模块】权限的简化、完善。

操作权限控制报表工具栏按钮、新建功能、用户管理以及系统运维中的功能面板,其它的资源树节点,通过资源权限控制。

#### 操作功能列表

- > □ 报表浏览
- ▼ ☑ 系统管理
	- > □ 新建分析
	- > □ 新建查询
	- > 2 新建数据源
	- > □ 新建发布主题
	- > □ 新建计划任务
	- > ☑ 新建其它
	- > ☑ 用户管理
	- > □ 运维管理
- ▽ □ 移动端
	- > □ 分享
	- > □ 页面缩略图上传

<span id="page-9-1"></span>【公共模块】数据库连接支持直接关联Excel文件

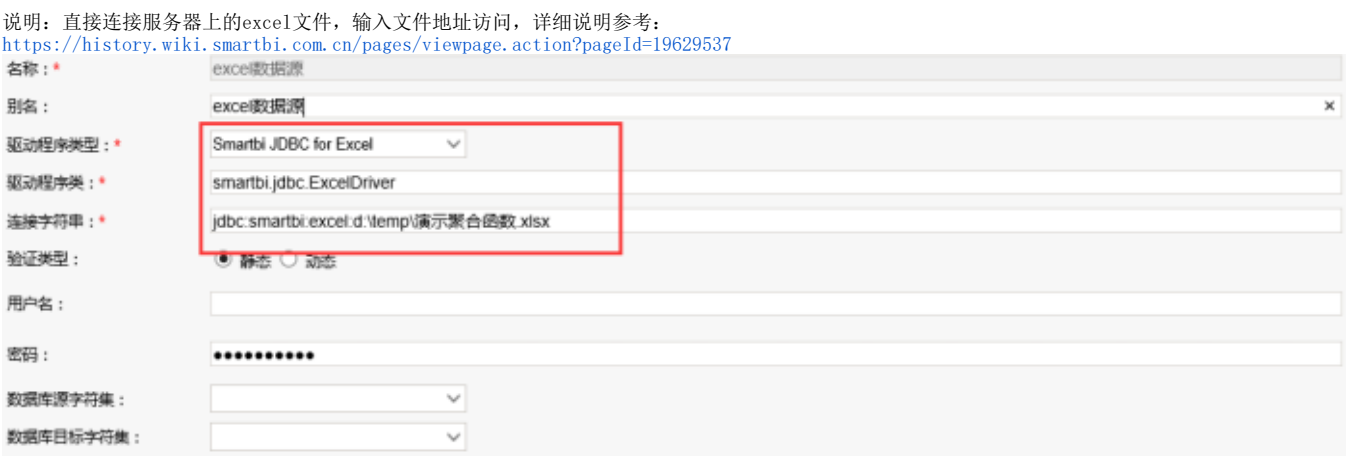

#### 【公共模块】资源发布增强:分设备发布,支持目录和资源同级发布,支持分配给用户、组和角色

<span id="page-10-0"></span>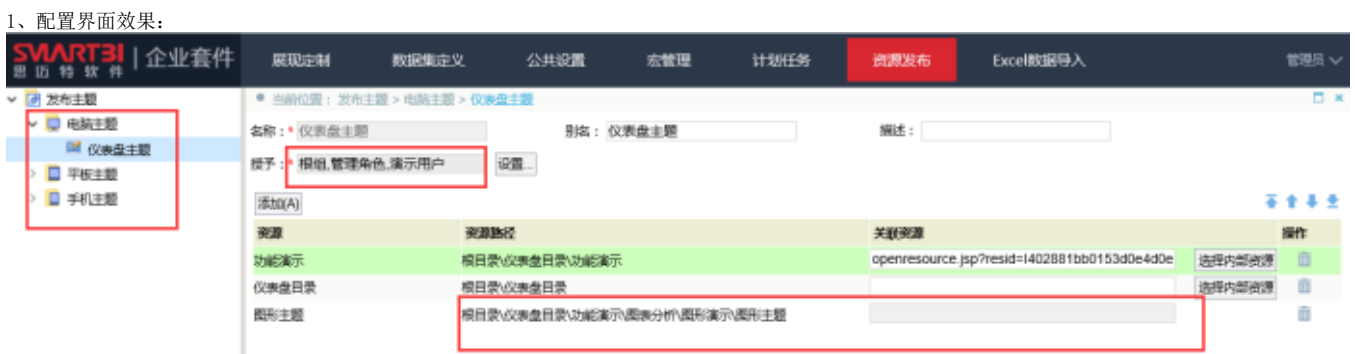

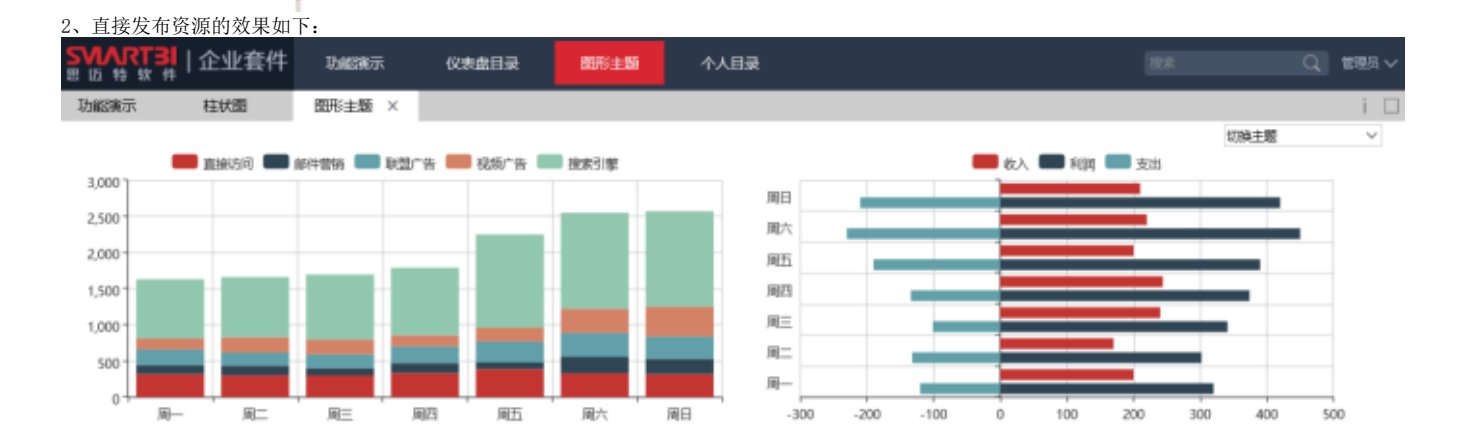

<span id="page-10-1"></span><sup>【</sup>移动端】手机移动端全新的UI界面风格

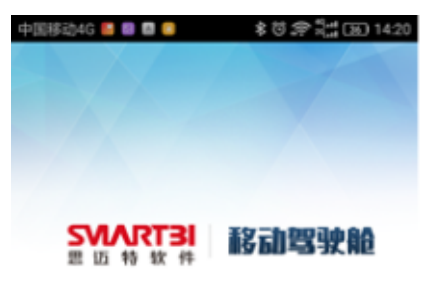

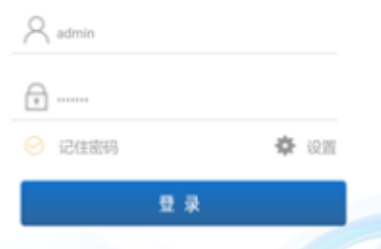

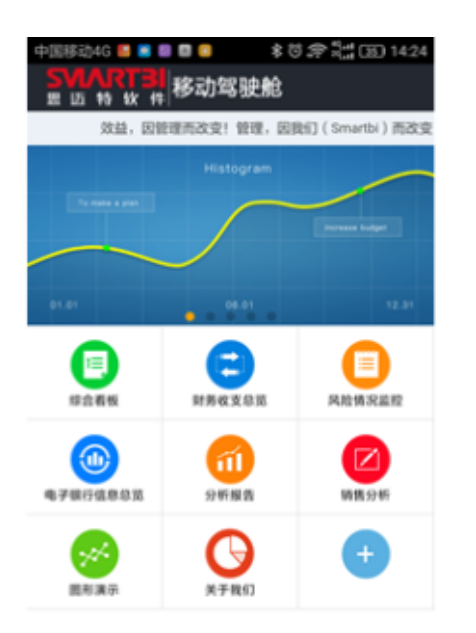

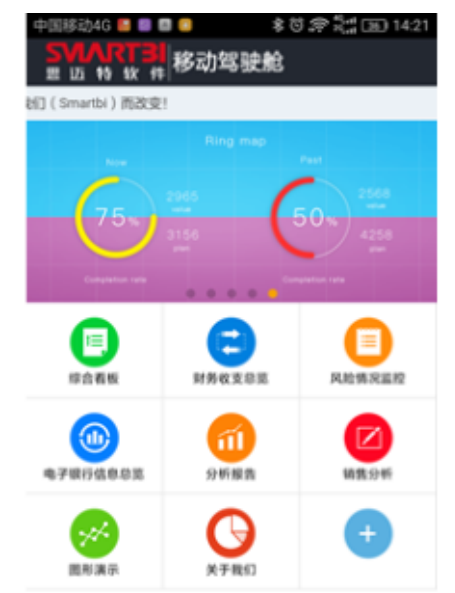

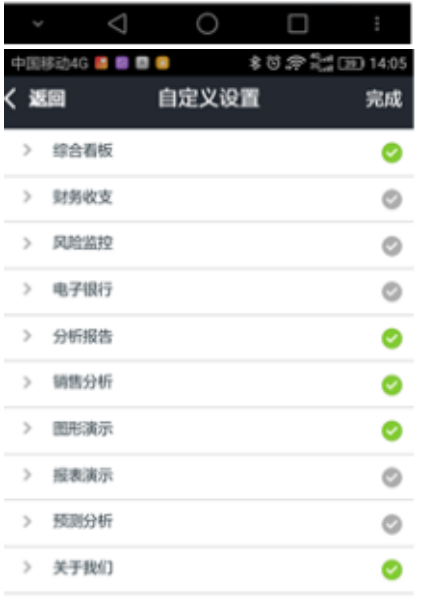

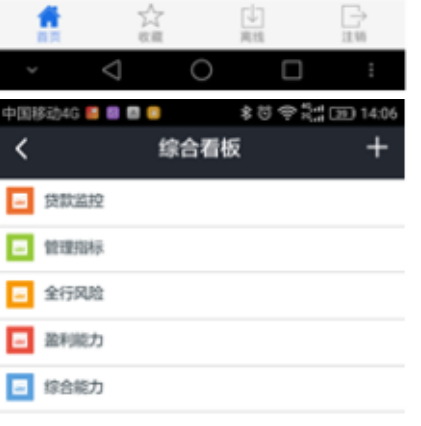

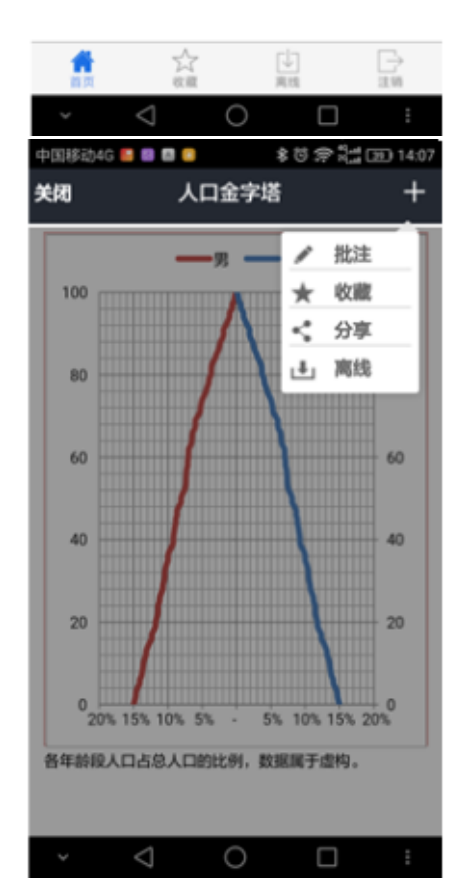

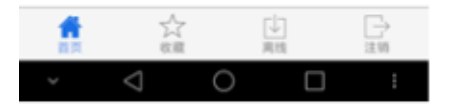

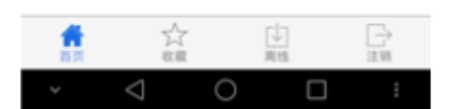

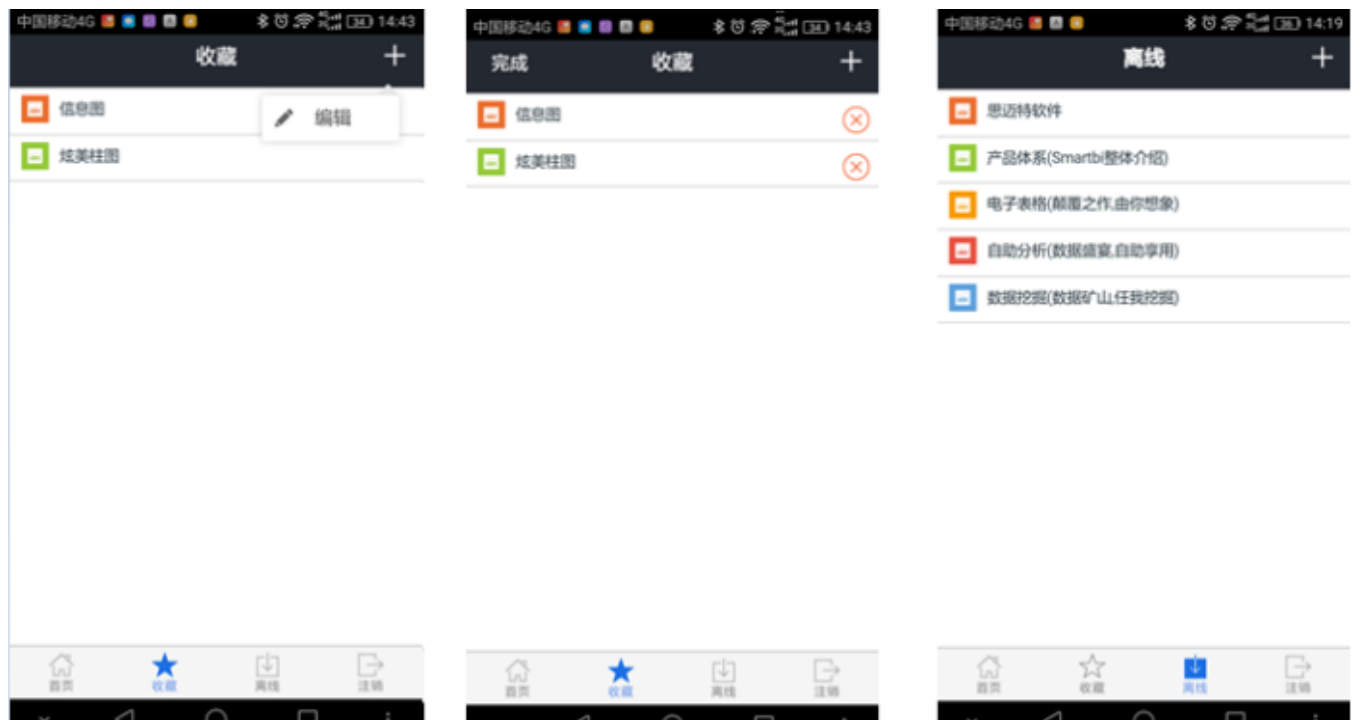

## 【公共模块】JavaBean查询完善,支持javaScript。

<span id="page-12-0"></span>方便实现简单的java查询,不用在扩展包写java文件,易于维护和修改。<br>新建Java 数据源 演试 ×

![](_page_12_Picture_17.jpeg)

<span id="page-12-1"></span>【电子表格】报表浏览时支持PC端宽度自适应

![](_page_13_Picture_4.jpeg)

自适应效果:

![](_page_14_Picture_11.jpeg)

こ ★ 回号 自扭 |

求职人\* ◎ 张三 ○ 袁某 ○ 陈某

![](_page_14_Picture_12.jpeg)

<span id="page-14-0"></span>【电子表格】图片展现效果优化:采用SVG格式渲染,让图形显示更加清晰

![](_page_15_Figure_0.jpeg)

![](_page_15_Figure_1.jpeg)

2、默认使用SVG格式渲染,部分不支持SVG展现的图形,可以通过例外设置。

![](_page_15_Figure_3.jpeg)

### <span id="page-15-0"></span>【电子表格】条件格式支持图标集和数据条

#### 1、同旧版本展现效果对比:

![](_page_16_Picture_9.jpeg)

#### 条件格式展现:

设计条件格式:

![](_page_16_Picture_10.jpeg)

## <span id="page-17-0"></span>【电子表格】增加制作指标报表的函数

SSR\_ExecSQL(datasourceid,sql,rowindex,columnIndex,param1,param2,...)执行SQL语句,将查询结果填入当前单元格中datasourceid:数据源IDsql:需 要执行的SQLrowindex:结果集中的行位置,可以忽略columnIndex:结果集中的列位置,可以忽略param1:SQL参数,可以是静态数据也可以指定单元格 SSR\_FillSQLData(datasourceid,sql,rowCount,param1,param2,...)将SQL结果集填入表格中,按返回的行、列数向下、向右覆盖填入datasourceid:数据源 IDsql:需要执行的SQLrowCount:返回数据行数param1:SQL参数,可以是静态数据也可以指定单元格 SSR\_ExecQuery(queryId,rowIndex,columnIndex,param1,param2,...)将执行数据集定义的SQL,将查询结果填入当前单元格中queryId:数据集IdrowIndex:

结果集中的行位置,可以忽略columnIndex: 结果集中的列位置,可以忽略param1: 数据集参数,可以是静态数据也可以指定单元格SSR\_FillQueryData (queryId,rowCount,param1,param2,...)将执行数据集定义的SQL,将查询结果集填入表格中,按返回的行、列数向下、向右覆盖填入queryId:数据集 IdrowCount:返回数据行数param1:数据集参数,可以是静态数据也可以指定单元格

SSR\_ ExecNamedSQL (datasourceid, sqlName,rowindex,columnIndex,param1,param2,...) 根据映射表中的映射名称执行sql,将查询结果填入当前单元格 中datasourceid: 数据源ID sqlName: 需要执行的SQL名称rowindex: 结果集中的行位置, 可以忽略columnIndex: 结果集中的列位置, 可以忽略param1: SQL 参数,可以是静态数据也可以指定单元格 配合 "资源定制\system\分析报表\SQL映射表"使用

注释

这几个函数比较复杂,需要通过示例去讲解

1. V5中的"资产负债表"

旧版本中制作"资产负债表"首先需要把指标数据查询到一个SHEET中存放,根据数据显示的位置引入到"资产负债表"的报表模板中展现,需要对模板中每个数 据单元格进行对位,制作过程非常复杂,如有问题也不好跟踪。

1. V6中的"exec自定义函数示例"

V6版本可以通过系统内制的指标报表函数解决制作报表的困惑,提高工作效率。该示例中的年初值和期未值,只需要利用指标报表函数编写二个单元格的函 数定义,然后再利用EXCEL本身的复制功能就可以完成报表的制作,操作简单,易懂。

1. V6中的"资产负债表"、"SQL映射表"

用户一般的使用场景是先由技术人员在"SQL映射表"中把指标, SQL语句、输入参数的描述定义好,然后发放给业务人员去定义报表, 如: "资产负债表"的使 用。 关于安全性的问题,我可对SSR\_ExecSQL和SSR\_FillSQLData这二个函数进行使用授权,一般用户不允许使用这二个函数,担心用户恶意破坏数据库。

#### <span id="page-17-1"></span>【电子表格】支持在Excel报表设计器中直接刷新报表数据

1、执行:不用打开浏览器,可以直接在excel中看到报表刷新数据后的效果。报表执行前后对比:

![](_page_17_Figure_14.jpeg)

![](_page_17_Picture_150.jpeg)

![](_page_17_Picture_151.jpeg)

1. 重置:用于执行报表后,重置回报表初始状态

4、重置并保留图形设置:直接根据动态数据作图时,很多图形设置项不方便设置;现在在excel中执行预览时,直接修改图形设置,重置时可以选择是否保 留图形设置 注释:

用户在某些时候会有这样的需求,把报表导出成EXCEL静态数据后,再基于导出的数据进行二次加工并生成报告。旧版本的作法需要打开报表后再导出成 EXCEL文件,而新版本可以在报表设计界面中直接刷新报表数据,更加方便用户对数据进行浏览及二次加工。

### <span id="page-18-0"></span>【电子表格】支持上传文件的下载功能

#### 使用说明:[上传下载文件](https://history.wiki.smartbi.com.cn/pages/viewpage.action?pageId=27001679)

注意:文件下载功能只支持直接拖数据库表(因为sql查询需要把对应的文件字段查询出来),

![](_page_18_Picture_37.jpeg)

![](_page_18_Picture_38.jpeg)

![](_page_18_Picture_39.jpeg)

## <span id="page-18-1"></span>【电子表格】支持图片类型的URL字符串转化成图片展现

![](_page_19_Figure_0.jpeg)

<span id="page-19-0"></span>功能完善详细说明

## <span id="page-19-1"></span>【公共模块】支持自定义用户密码复杂度校验规则

密码校验规则可以在系统选项中设置,比如只允许输入1-20个数字 ● 当前位置: 要体准面

![](_page_19_Picture_108.jpeg)

<span id="page-19-2"></span>【公共模块】电子表格支持设置"打开报表是否刷新"

以前是打开默认刷新的,现在可以通过界面设置是否刷新。

![](_page_20_Picture_11.jpeg)

ŧ

<span id="page-20-0"></span>【电子表格】回写功能,支持参数使用显示值

注意:使用该选项,会导致单元格的值变成字符串,如果有引用单元格的计算公式将不正确。 在填报属性时可以

![](_page_21_Figure_1.jpeg)

<span id="page-21-0"></span>【电子表格】报表浏览时支持列不分页显示

电子表格是根据excel的分页实现的,现在支持设置浏览时列不分页,查看报表可以有更好的体验。

![](_page_22_Picture_24.jpeg)

# 演示功能:双击单元格,可以修改内容,并回写到数据库。<br>公司名称使用下拉框控件。

![](_page_22_Picture_25.jpeg)

### 【电子表格】支持对回写规则进行复制

<span id="page-22-0"></span>当有多个回写规则大部分字段都相同,只有1、2个字段需要修改时,可以复制规则在修改。

#### ○ 回写规则设置

![](_page_22_Picture_26.jpeg)

 $\times$ 

## <span id="page-23-0"></span>【电子表格】预览, 如果不是IE11, 则启动本地默认浏览器。

由于产品默认在IE11以下需要安装chrome插件,在电子表格中直接打开IE进程无法启用插件,所有IE11以下时,会打开默认的浏览器。

## 【电子表格】增加自定义函数列表界面:可以在excel中查看smartbi提供了哪些自定义函数

<span id="page-23-1"></span>![](_page_23_Picture_3.jpeg)

<span id="page-23-2"></span>【电子表格】填报属性支持excel数据序列

#### 设置完Excel数据序列后,可以直接在填报属性中引用,直接在excel设置下拉列表内容。  $\sum_{\mathbf{r}} \frac{\partial \mathbf{r}}{\partial \mathbf{r}} \qquad \qquad \mathbf{r} = \mathbf{r} \qquad \mathbf{r} = \mathbf{r} \qquad \mathbf{r} = \mathbf{r} \qquad \mathbf{r} = \mathbf{r} \qquad \mathbf{r} = \mathbf{r} \qquad \mathbf{r} = \mathbf{r} \qquad \mathbf{r} = \mathbf{r} \qquad \mathbf{r} = \mathbf{r} \qquad \mathbf{r} = \mathbf{r} \qquad \mathbf{r} = \mathbf{r} \qquad \mathbf{r} = \mathbf{r} \qquad \mathbf{r} = \mathbf{$ 過属性 旧 Ë. 报表操作 云图表 单元格设置 参  $\times \checkmark$  fx  $\mathbb C$  $E$ G  $\mathbb D$  $\mathbb F$ Η ○ 单元格填报雇性  $\times$ 信息 ☑ 允许修改 □不允许为空 编辑器 年龄 ○ 数字 定义 ○单行文本 分类 ○日期  $\overline{\mathbf{v}}$ ○多行文本 请先选择要上传的文件 ○参数 排定参数 ○文件 **◉ Excel 数据验证 (序列)** 员工姓名 年龄 电话号码 邮箱 斤上传 □可以插入/删除行 c\_d↓testwrite(c\_nai↓testwrite(d↓testwrite(c\_phone) **↓testv** □只允许修改插入行 上传文件 确定 取消

![](_page_24_Picture_98.jpeg)

![](_page_24_Picture_99.jpeg)

<span id="page-24-0"></span>【公共模块】smartbi\_proxy增加配置界面

背景: 各种各样宕机问题存在,如果主环境出问题,手动切到备环境,保留主环境的异常状态便于跟踪问题提供1,可以管理服务器节点(增删改),2,可 以启用、停用服务器节点

使用方式:默认是不开放配置界面的,在web.xml文件中打开如下注释内容

![](_page_25_Picture_33.jpeg)

#### 服冬哭状太

![](_page_25_Picture_34.jpeg)

![](_page_25_Picture_35.jpeg)

服务器地址,服务器之间使用逗号分隔。<br>例如:http://192.168.1.100:18080/smartbi.http://192.168.1.101:18080/smartbi

http://localhost:18080/smartbi.http://192.168.1.16:18080/smartbi.http://localhost:28080/smartbi.http<br>|http://localhost:18080/smartbi

<span id="page-25-0"></span>【公共模块】合并"我的收藏夹"和"个人目录",用户更容易查看关注信息

![](_page_26_Picture_0.jpeg)

#### <span id="page-26-0"></span>【公共模块】采用全新的宏代码编辑器控件

```
1 * function main(page, pageContext) {
 \overline{2}//背景颜色序列
3
 4 +
        var bgColorMap = \{vintage: "#fef8ef",
 5
            dark: "#333",<br>helianthus: "#F2F2E6"
 6
 \overline{7}8
         };
\overline{9}10 -function changeTheme(themeid, hasRefresh){// 切换图形主题
             if (bgColorMap[themeid]) { //修改背景色
11 -document.body.style.backgroundColor = bgColorMap[themeid];
12
13*\} else \{14
                 document.body.style.backgroundColor = "#FFFFFF";
15
             for (var i in page.dashletList) {
16 -17
                 var portlet = page.dashletList[i].currentPortlet;
                 var dashboard = portlet.getPortletObject();
18
19 -dashboard.onChartBeforeRenderer.subscribe(function(type, chartView, d){
                     var chart = chartView.getChartObject();
20
21
                     var option = chart.getOptions();
22
                     option.chart.theme = themeid;
23
                 \}if(hasRefresh){ //是否刷新图形, 第一次打开不刷新, 切换theme时刷新
24 -25
                     var chartView = dashboard.chartView;
26*if (!chartView) {
27
                         continue;
28
                     ł
```
#### 【公共模块】用户根组添加默认组编号

<span id="page-26-1"></span>旧版本根组没有组编号,导致很多查询不能直接使用根组下的用户访问;根组编号允许用户修改。

#### <span id="page-26-2"></span>【公共模块】资源树排序支持报表和目录混排

![](_page_27_Figure_0.jpeg)

<span id="page-27-1"></span><span id="page-27-0"></span>【公共模块】用户密码安全性控制:右键菜单查看源码后看不到用户信息 【电子表格】支持图形高宽根据单元格大小动态变化

#### 图形高宽是否根据表格数据扩展发生变化

表样设计: 数量 单价 单价 ↓SQL查询示 ∑SQL查询示例(单价) |∑SQL查询示例(\$ ↓SQL查询示例(产品名称)  $\mathbb O$  $0.2$  $0.4$  $0.6$  $0.8$  $\mathbbm{1}$ 设置图形的大小和位置都根据表格变化:<br>|产品名称|| || 单价 数量 单价 蜜桃汁 612 36 苹果汁 38  $651.6$ 柠檬汁 662.4 39| 矿泉水 ■ 绿茶 5902.4  $^{24}$ 柳橙汁 牛奶 786.6  $44$ 苏打水 567  $40$ 汽水 浓缩咖啡 339.45  $46$ 啤酒 246.4 19 运动饮料 运动饮料 30  $500.4$ 汽水  $216$  $\overline{51}$ 啤酒 ■ 柳橙汁 1205.2 28 浓缩咖啡 矿泉水 137.2 10 苏打水 ■ 牛奶 绿茶 绘图区 柠檬汁 ■ 苹果汁 蜜桃汁  $\mathbb O$ 1000 2000 3000 4000 5000 6000 7000

## <span id="page-28-0"></span>【电子表格】添加图形是否显示鼠标提示的选项

旧版本需要通过服务端宏代码控制是否显示图形的鼠标提示,目前默认显示图形的鼠标提示,可通过配置界面设置不显示。

![](_page_29_Picture_13.jpeg)

<span id="page-29-0"></span>【电子表格】打开资源面板添加搜索

| 插入 | 贝面布局                                         | 公式           | 数据                                                                                                    | 审阅                                                                                                    | 视图 | 开发工具                         | Smartbi                                                                                                    |                             |                                                                                     |       |      |                             | $\overline{\mathbf{r}}$   |                         | v |               |
|----|----------------------------------------------|--------------|----------------------------------------------------------------------------------------------------|----------------------------------------------------------------------------------------------------|----|------------------------------|----------------------------------------------------------------------------------------------------|-----------------------------|-------------------------------------------------------------------------------------|-------|------|-----------------------------|---------------------------|-------------------------|---|---------------|
| 打开 | Fì<br>发布<br>执行<br>预览<br>$\sim$               | 重賃<br>$\sim$ | <b>x</b> <sub>10</sub><br>发布<br>$\sim$                                                                        | 3 数据集面板<br>三页面设置                                                                                                    |    | ■ 插入图表 。<br>12 更改图表<br>中共享函表 | 左父格<br>上父格                                                                                                    |                             | 扩展方向<br>数据设置<br>汇总                                                                  |       | 門 要盖 | 图 插入   ▼ 过滤<br>√ 格式。<br>區属性 | 聞引用参数<br>4 参数排版<br>□ 默认参数 | <b>図 回写規則</b><br>2 填报尾性 |   | $\omega$<br>Q |
|    | 报表操作                                         |              |                                                                                                    |                                                                                                    |    | 云图表                          |                                                                                                    |                             |                                                                                     | 单元格设置 |      |                             | 参数设置                      | 回写                      |   |               |
|    | $\! \times$<br>$\overline{\phantom{a}}$<br>÷ |              | 打开文档                                                                                                    |                                                                                                    |    |                              |                                                                                                    |                             |                                                                                     |       |      |                             | $\overline{\phantom{a}}$  | $\Box$                  | × |               |
| B  | С                                            |              |                                                                                                    |                                                                                                    |    |                              |                                                                                                    |                             | 提索                                                                                  |       |      |                             |                           |                         |   |               |
|    |                                              |              | 日日 资源定制<br>œ.<br>⊞⊣<br>田仁<br>由卡<br>由<br>œ⊣<br>œ.<br>œ<br>E-E aaa<br><b>E</b> fast<br>田田<br>田卡<br>⊕H<br>由<br>⊕ | 报表功能演示<br>仪表盘功能演示<br>system<br>测试人员测试<br>由于 回用航<br>新功能测试<br>由卡 1200滴示<br>Echarts<br><b>PPT</b><br>2转总结<br>中 excel数据源<br>仪表盘目录<br>地图deno<br>宏示例<br>应用示例<br>电子表格<br><b>BA-A-144</b> |    | ۸<br>v                       | system<br>回归则试<br>新功能测试<br>DEMD演示<br>Echarts<br>PPT<br>Z转总结<br>888<br>excel数据原<br>test<br>仪表盘目录<br>地图deno<br>宏示例<br>应用示例 | 报表功能演示<br>仪表盘功能演示<br>测试人员测试 | 电子表格<br>陈宝遂<br>零售演示<br>导入模板<br>$\overline{2}$ 123<br>■■∞額人<br>F= 旧仪表盘目录<br>   論售预测2 |       |      | 打开(0)                       | 取消                        |                         |   | 茤             |
|    |                                              |              |                                                                                                    |                                                                                                    |    |                              |                                                                                                    |                             |                                                                                     |       |      |                             |                           |                         |   |               |

<span id="page-30-0"></span>【电子表格】通过开发工具添加按钮

![](_page_30_Picture_26.jpeg)

<span id="page-30-1"></span>【公共模块】控制台SQL查询日志输出中,SQL语句中的参数信息以实际值输出 可以更方便的定位存储过程查询问题。

<span id="page-30-2"></span>【公共模块】增加系统函数GetUserExAttr()获取用户扩展属性

GetUserExAttr(用户扩展属性名称),可以获取当前用户的扩展属性

<span id="page-30-3"></span>【自助分析】透视分析添加服务端宏beforeBuildHTML事件

```
前端宏处理单元格效率太低,在后端输出单元个之前修改HTML
function main(insightCellList) {
var rowSize = insightCellList.getRowSize();
var colSize = insightCellList.getColumnSize();
var cells = insightCellList.getCells();
for (var i = 0; i \lt rowsize i \neq j) {
for (var j = 0; j < colSize; j^{++}) {
var c = \text{cells}[i][j];if (i == 5 || i == 10) c. setDelete(true);
if (j = 3) c. setDelete(true);
}
}
```
}